- 1. Przechodzimy na stronę www.eurocert.pl a następnie do zakładki oprogramowanie.
- 2. Przechodzimy do linku MAC OS X
- 3. Przechodzimy do folderu CSSI/CSSI MAC 5.4.1 i pobieramy plik CSSI 5.4.1.pkg

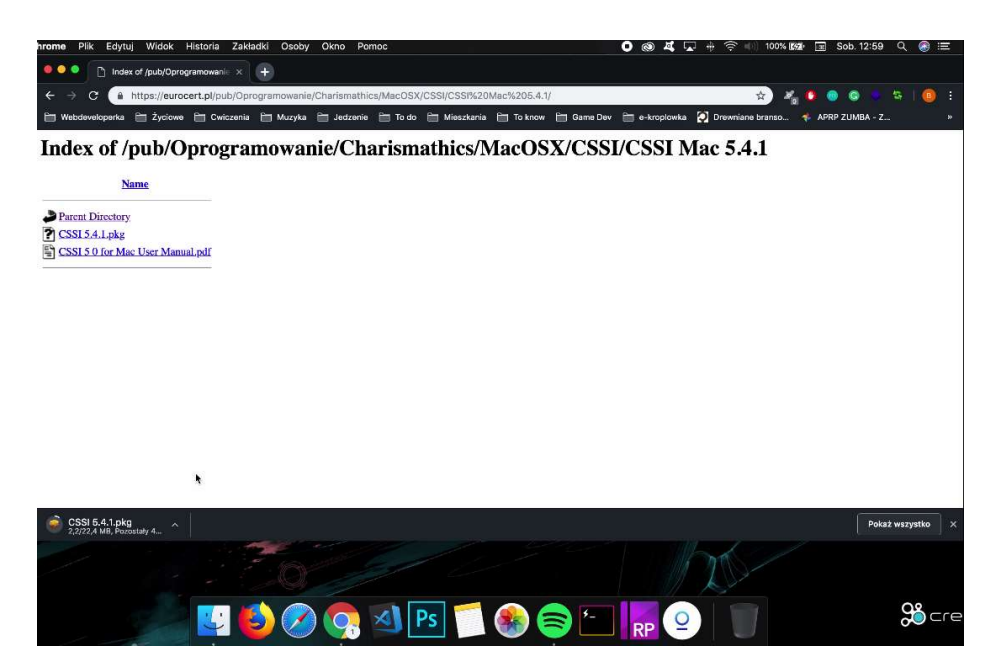

4. Instalujemy pobraną aplikację podążając za kreatorem instalacji.

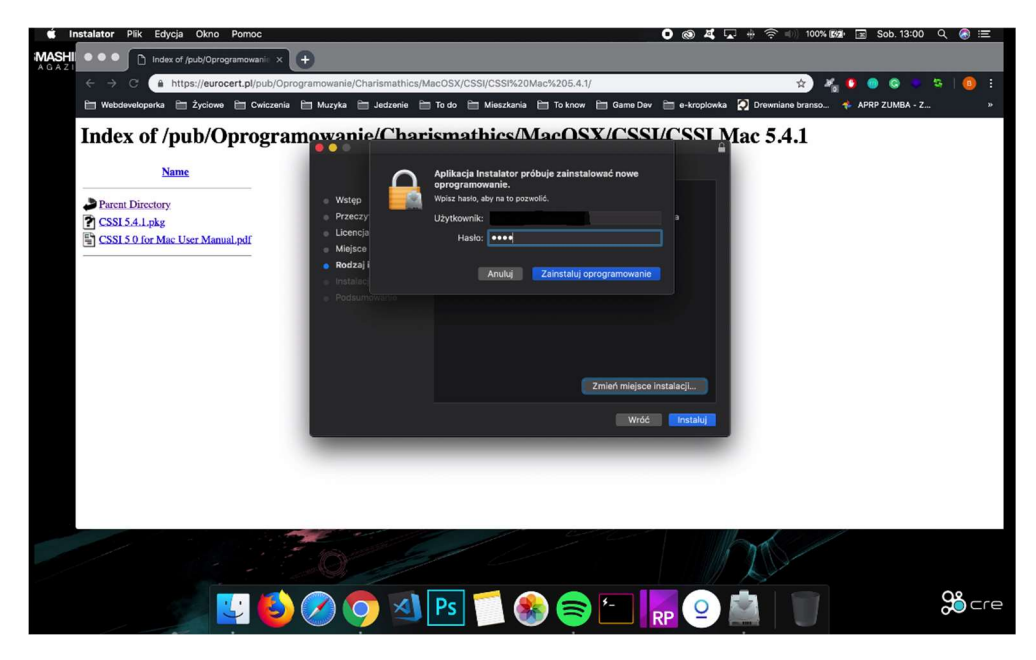

5. Po zainstalowaniu aplikacji uruchamiamy ponownie komputer a następnie uruchamiamy aplikację Smart Card Utility.

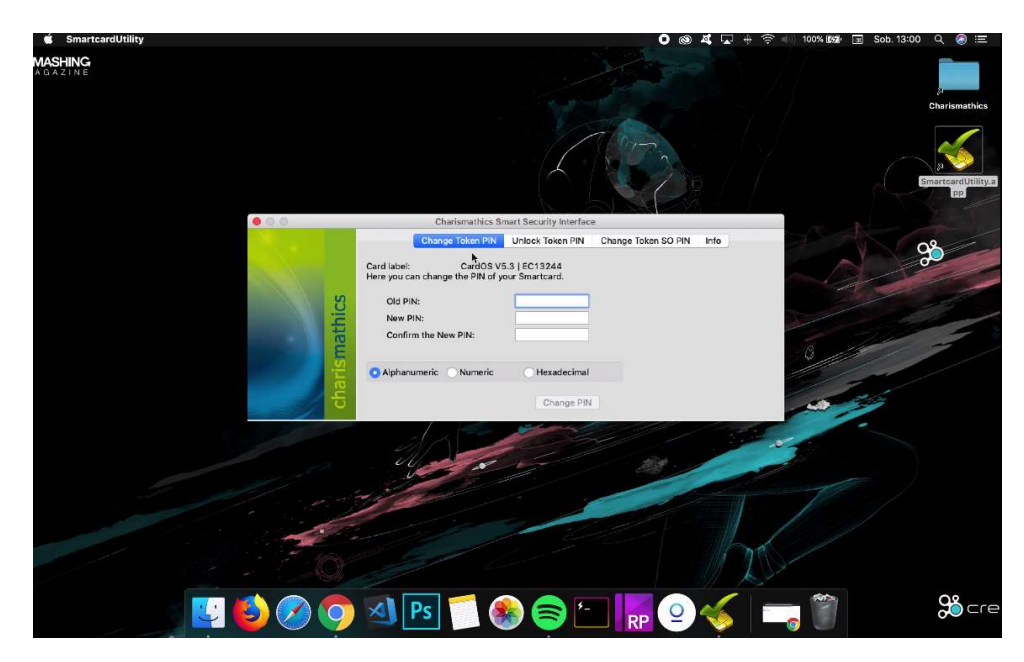

Przechodzimy poprzez Launchpad'a do pęku kluczy wpisując "keychain" i sprawdzamy czy nasza karta jest widoczna.

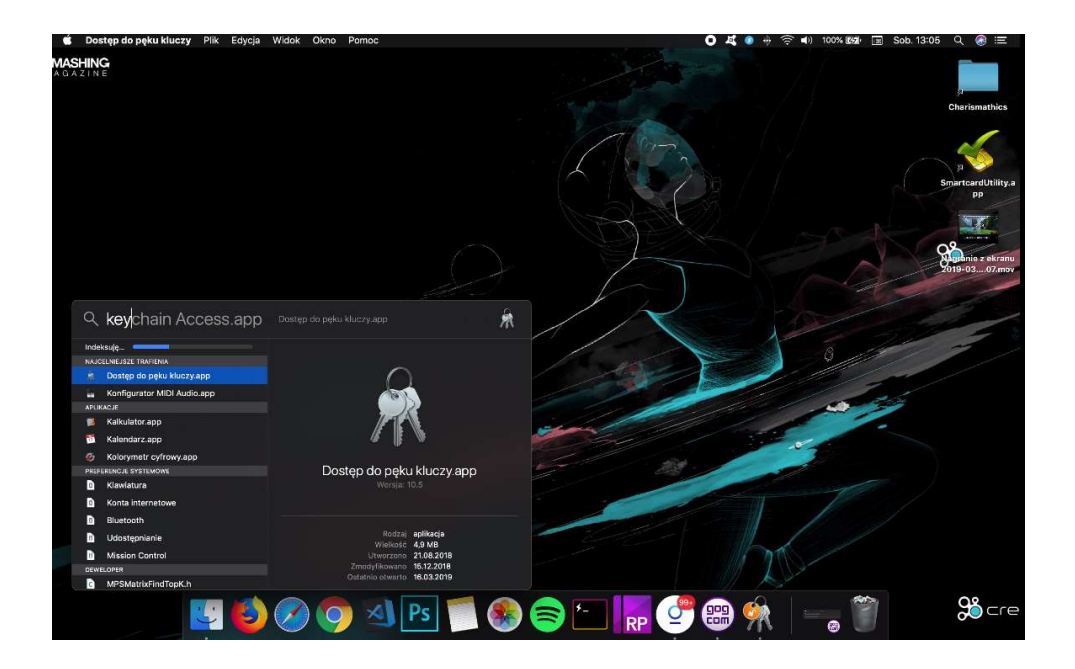

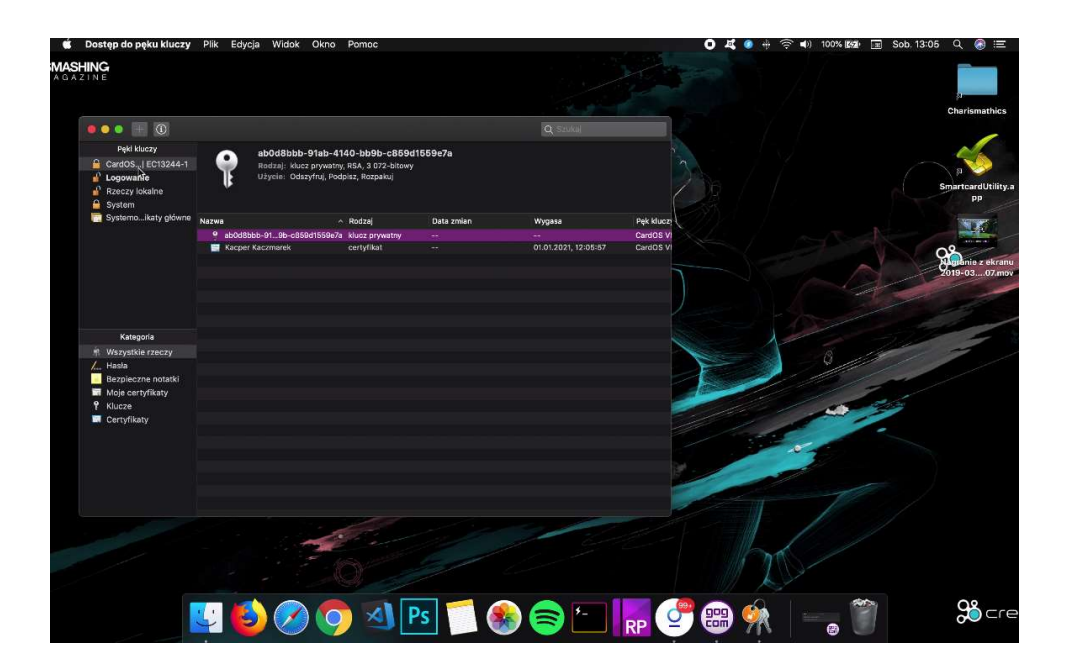